# 国家医疗保障局医疗保障信息平台建设工程 业务应用软件采购项目

## 第 5 包 医保移动支付商户管理中心

## 用户使用手册

(V1.0.2)

| 版本     | 修订<br>章节 | 修订内容功能描述 | 修订日期            | 修订人 | 修订前<br>版本号 | 批准人 | 备注 |
|--------|----------|----------|-----------------|-----|------------|-----|----|
| V1.0.0 |          | 新建       | $2021 - 3 - 1$  | 郑良臣 | 无          | 管方  |    |
| V1.0.1 | 2.8      | 增加重新开通医保 | $2021 - 8 - 8$  | 孙玮  | V1.0.0     |     |    |
|        |          | 混合支付流程   |                 |     |            |     |    |
| V1.0.1 | 2.11     | 增加修改医保混合 | $2021 - 8 - 8$  | 孙玮  | V1.0.0     |     |    |
|        |          | 支付操作流程   |                 |     |            |     |    |
| V1.0.1 | 2.12     | 增加撤销医保混合 | $2021 - 8 - 8$  | 孙玮  | V1.0.0     |     |    |
|        |          | 支付操作流程   |                 |     |            |     |    |
| V1.0.1 | 2.13     | 增加结算账户管理 | $2021 - 8 - 8$  | 孙玮  | V1.0.0     |     |    |
|        |          | 功能       |                 |     |            |     |    |
| V1.0.2 | 2.5      | 增加账单查询   | $2022 - 3 - 15$ | 孙玮  | V1.0.1     |     |    |
| V1.0.2 | 2.12     | 删除撤销医保混合 | $2022 - 3 - 15$ | 孙玮  | V1.0.1     |     |    |
|        |          | 支付操作流程   |                 |     |            |     |    |
| V1.0.2 | 2.4      | 删除记账明细流程 | $2022 - 3 - 15$ | 孙玮  | V1.0.1     |     |    |
| V1.0.2 | 2.5      | 删除清分查询流程 | $2022 - 3 - 15$ | 孙玮  | V1.0.1     |     |    |
| V1.0.2 | 2.7      | 删除对账查询流程 | $2022 - 3 - 15$ | 孙玮  | V1.0.1     |     |    |

修订情况

## 目次

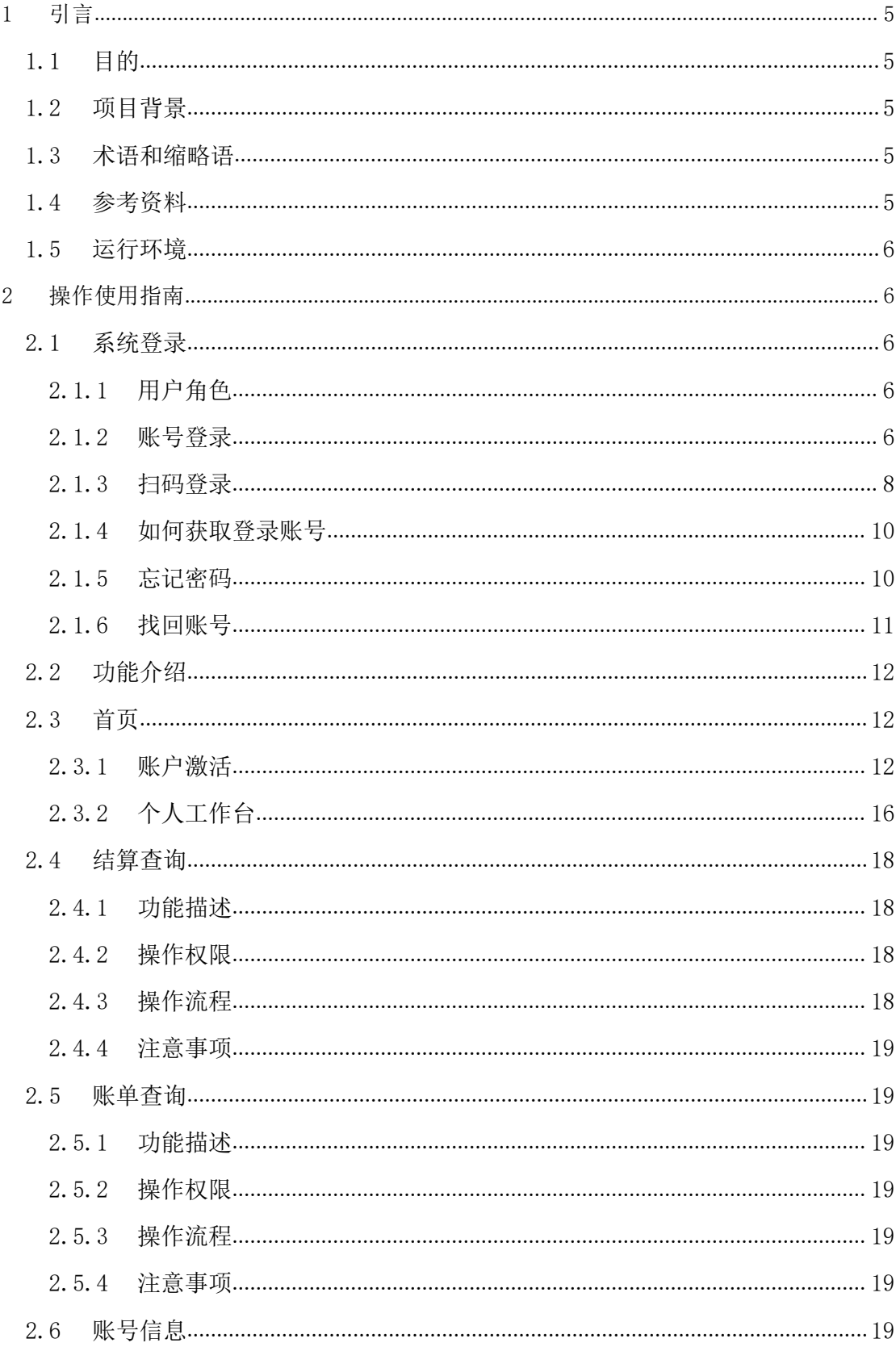

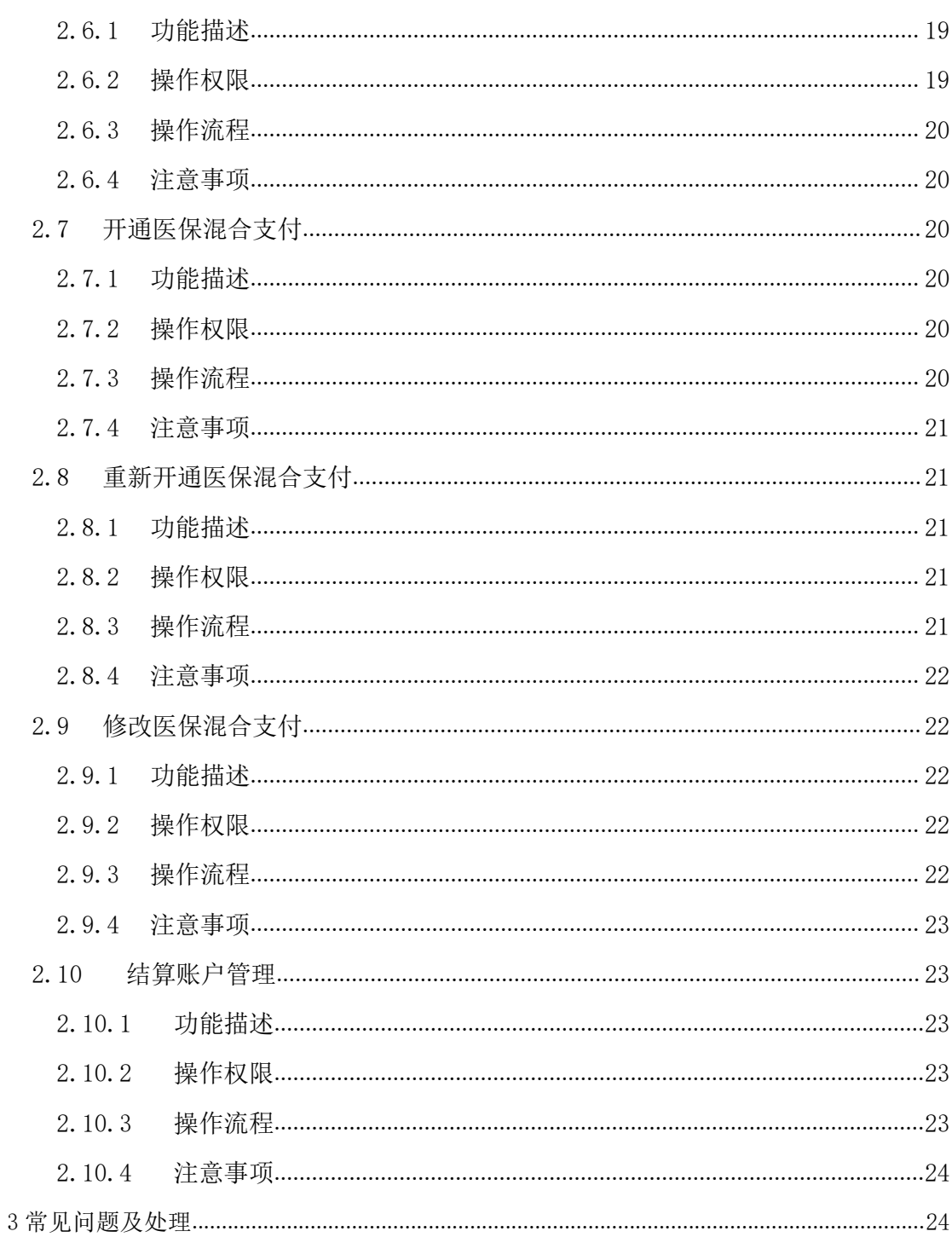

## <span id="page-4-0"></span>1 引言

#### <span id="page-4-1"></span>1.1 目的

医保移动支付商户管理中心用户使用手册可以为定点医药机构负责人、经办人提供直观、 有效的功能解读和操作指导,包括系统软件的使用方法、操作流程、业务交互切合点等方面 的相关使用需求。对于常规性、系统性,以及个性化的业务操作,可达到充分理解、快速上 手、促进投产效率等目的。

<span id="page-4-2"></span>适读人群主要有:定点医药机构负责人、定点医药就经办人。

#### 1.2 项目背景

国家医疗保障局以习近平新时代中国特色社会主义思想为指导,按照党中央、国务院的 决策部署,面向医疗保障的重点领域和关键环节,持续推进全国医疗保障标准化、智能化和 信息化。本项目重点加强顶层设计、统一业务标准、打造基础平台、做好数据汇集、强化协 同共享,依托国家基础信息资源,国家统一电子政务网络及数据交换平台,建设全国统一的 国家医疗保障信息平台,不断提高国家医保治理能力和服务水平,支撑消解新常态下我国医 疗保障领域重点、难点、热点问题,为构建更加公平、更加可持续的医疗保障体系,全面实 施医疗保障精准扶贫,积极推进医保与医疗、医药"三医联动",为提高医改整体效能和实 施健康中国战略提供信息化支撑。

医保移动支付管理中心主要是为定点医药机构提供商户入网登记、对账查询、清分查询、 清算查询等功能,定点医药机构可以通过本系统对实现线上商户入网,线上对账查账等功能。

#### <span id="page-4-3"></span>1.3 术语和缩略语

| 序号 | 术语   | 所指对象或含义                      |
|----|------|------------------------------|
|    | 金融机构 | 特指与医疗保障局有合作关系的的金融机构, 也称为清算行。 |
|    |      |                              |
|    |      |                              |
|    |      |                              |

表 1-1 术语与缩略语

#### <span id="page-4-4"></span>1.4 参考资料

表 1-2 参考资料

| 序号 | 文献名称                            |
|----|---------------------------------|
|    | 国家医疗保障局医疗保障信息平台建设工程需求规格说明书      |
|    | 国家医疗保障局医疗保障信息平台建设工程初步设计方案       |
|    | YBJ-BZ-SJ-YWLC 业务流程编制规范(发布需求组稿) |

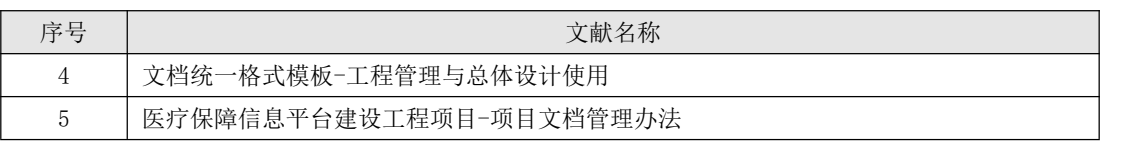

## <span id="page-5-0"></span>1.5 运行环境

表 1-3 支持浏览器

| 浏览器     | 支持版本            | 最佳兼容版本          |  |  |
|---------|-----------------|-----------------|--|--|
| IE      | $IE10+$         | 无               |  |  |
| Edge    | $15+$           | $15+$           |  |  |
| FireFox | $60+$           | $60+$           |  |  |
| Opera   | $12.10+$        | 无               |  |  |
| Chrome  | $68.$ opp $55+$ | $68.$ opp $55+$ |  |  |
| Safari  | $10.1+$         | 无               |  |  |

#### 表 1-4 支持系统

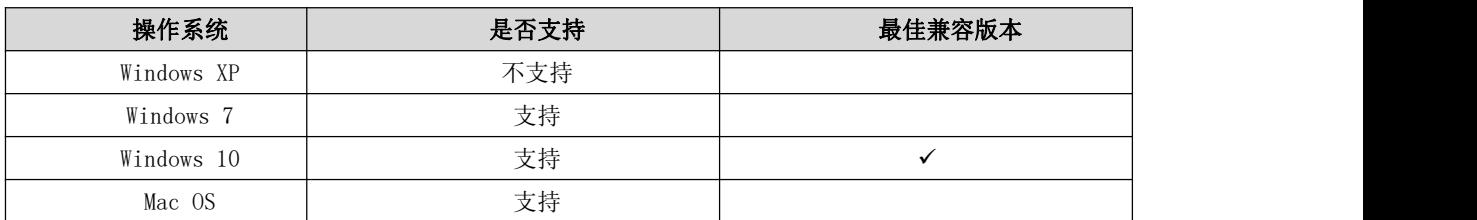

## <span id="page-5-1"></span>2 操作使用指南

## <span id="page-5-2"></span>2.1 系统登录

## 2.1.1 用户角色

<span id="page-5-3"></span>用户: 定点医药机构用户。

<span id="page-5-4"></span>角色: 定点医药机构经办人。

## 2.1.2 账号登录

使用账号密码的方式登录本系统,并进行相应的操作。

#### 2.1.2.1 功能描述

使用账号密码方式登录本系统。

功能界面参见下图:

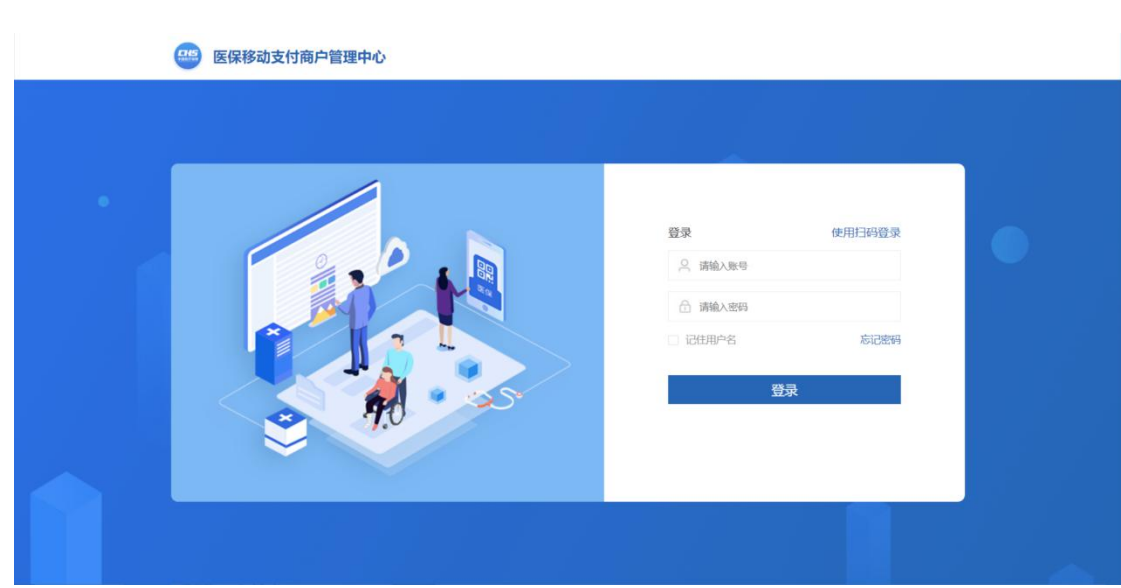

图 2- 1 账号登录页面

### 2.1.2.2 操作权限

定点医药机构经办人。

#### 2.1.2.3 操作流程

输入账号、密码,点击【登录】,如图:

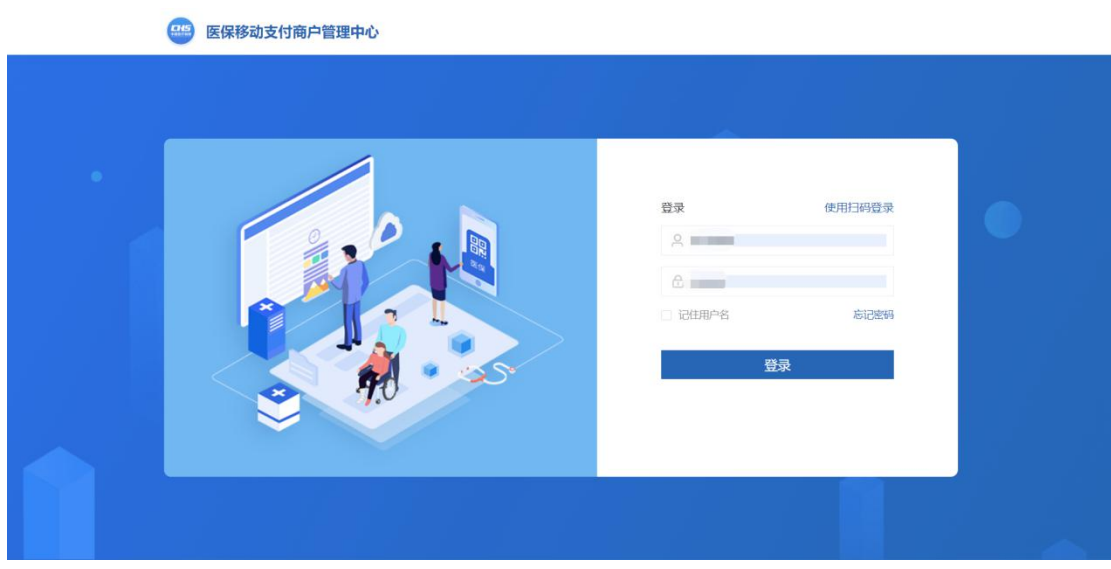

#### 图 2- 2 账号密码登录页面

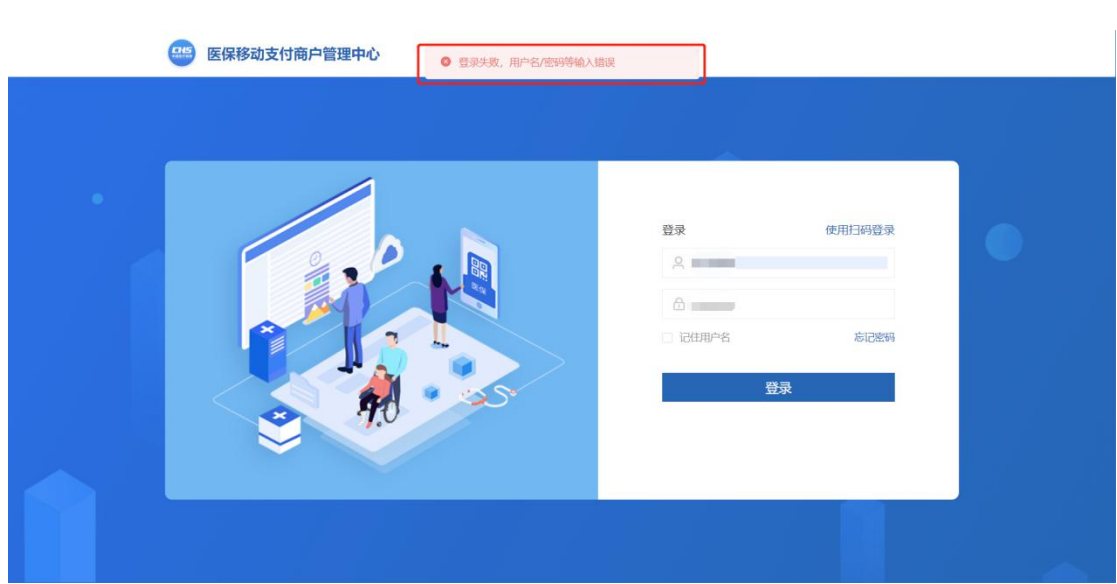

图 2- 3 账号密码登录失败页面

#### 2.1.2.4 注意事项

1. 账号原则上为定点医疗机构编码或定点零售药店编码,由当地医保部门统一分配和 激活。

定点医疗机构编码格式为: HXXXXXXXXXXX, X 代表数字;

定点零售药店编码格式为:PXXXXXXXXXXX,X 代表数字。

<span id="page-7-0"></span>2. 密码区分大小写。

#### 2.1.3 扫码登录

使用扫码的方式登录本系统,并进行相应的操作。

#### 2.1.3.1 功能描述

使用扫码方式登录本系统。

功能界面参见下图:

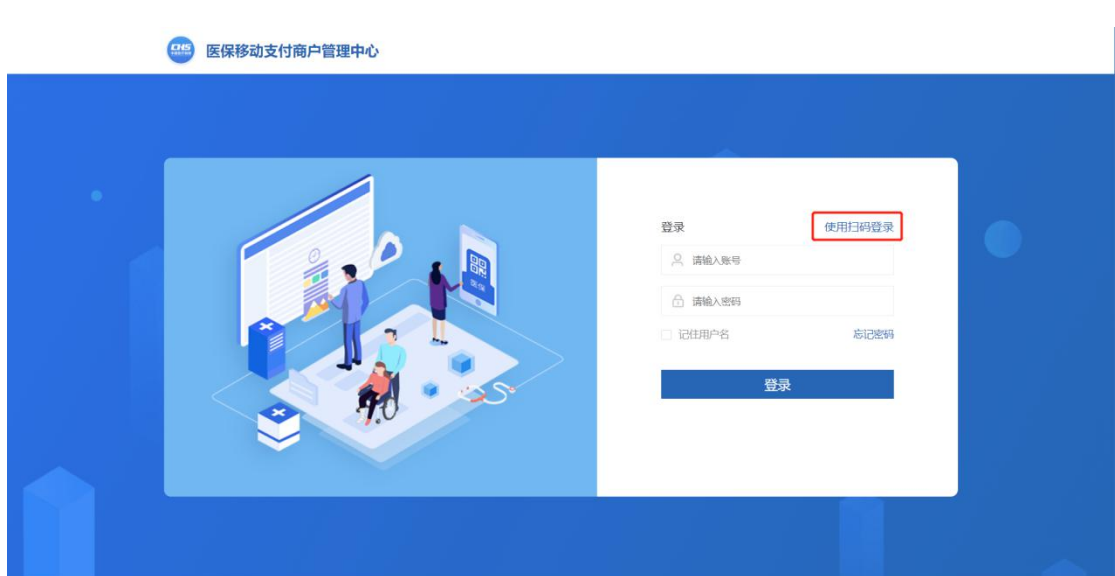

图 2- 4 扫描登录页面 1

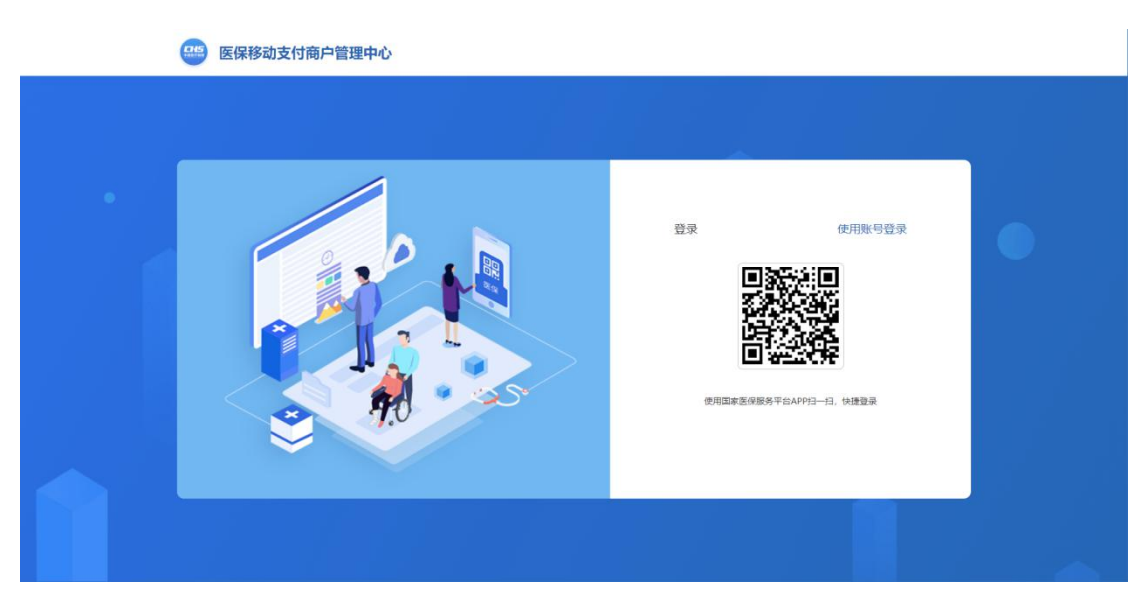

图 2- 5 扫描登录页面 2

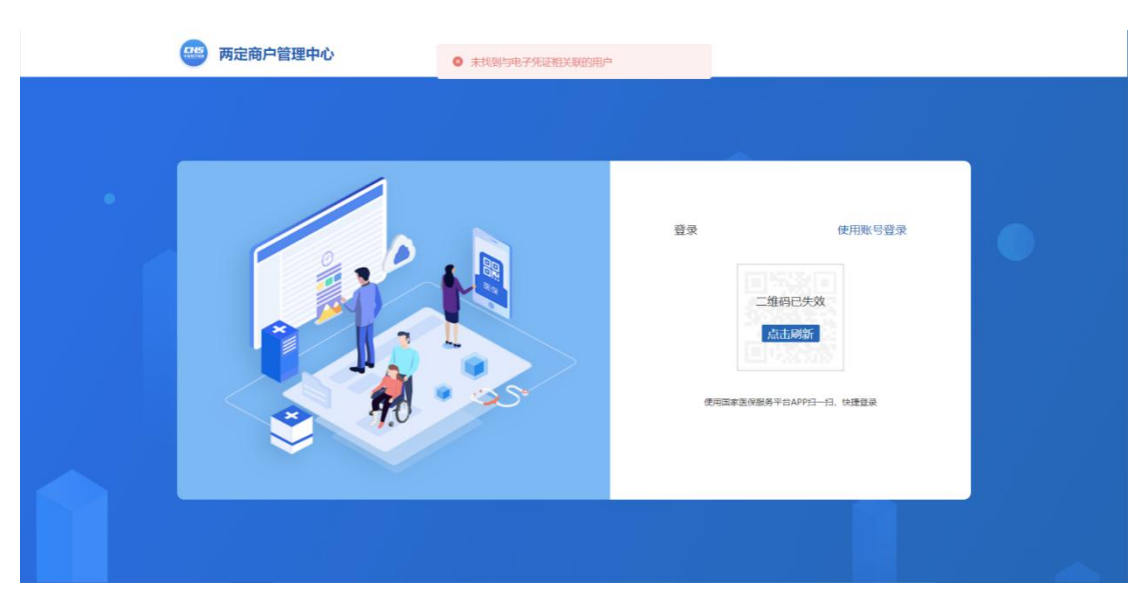

#### 图 2- 6 扫描登录失败页面

#### 2.1.3.2 操作权限

定点医药机构经办人。

#### 2.1.3.3 操作流程

定点医药机构经办人登陆国家医保服务平台 APP,使用首屏右上角扫码功能进行扫码和 授权,授权完成后即可登陆系统:

#### 2.1.3.4 注意事项

<span id="page-9-0"></span>1. 原则扫码登陆仅限定点医药机构经办人。

#### 2.1.4 如何获取登录账号

#### 2.1.4.1 功能描述

1.由地方医疗保障局统一下发到经办人邮箱,并附带登录账号、登录密码以及登录地 址。

- <span id="page-9-1"></span>2.1.5 忘记密码
- 2.1.5.1 功能描述

用户可以通过次功能找回密码

#### 2.1.5.2 操作权限

定点医药机构经办人。

#### 2.1.5.3 操作流程

1. 点击【忘记密码】,输入账号,经办人手机号, 短信验证码, 点击提交进入密码

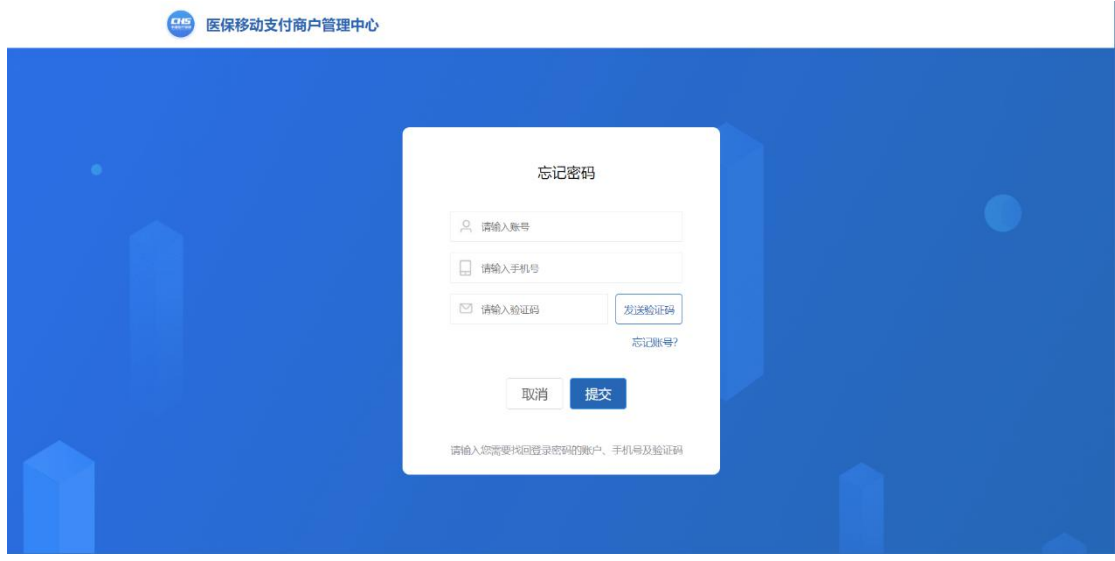

- 2.1.5.4 注意事项
- <span id="page-10-0"></span>2.1.6 找回账号
- 2.1.6.1 功能描述

找回账号。

#### 2.1.6.2 操作权限

定点医药机构经办人。

#### 2.1.6.3 操作流程

1.点击"【忘记账号?】

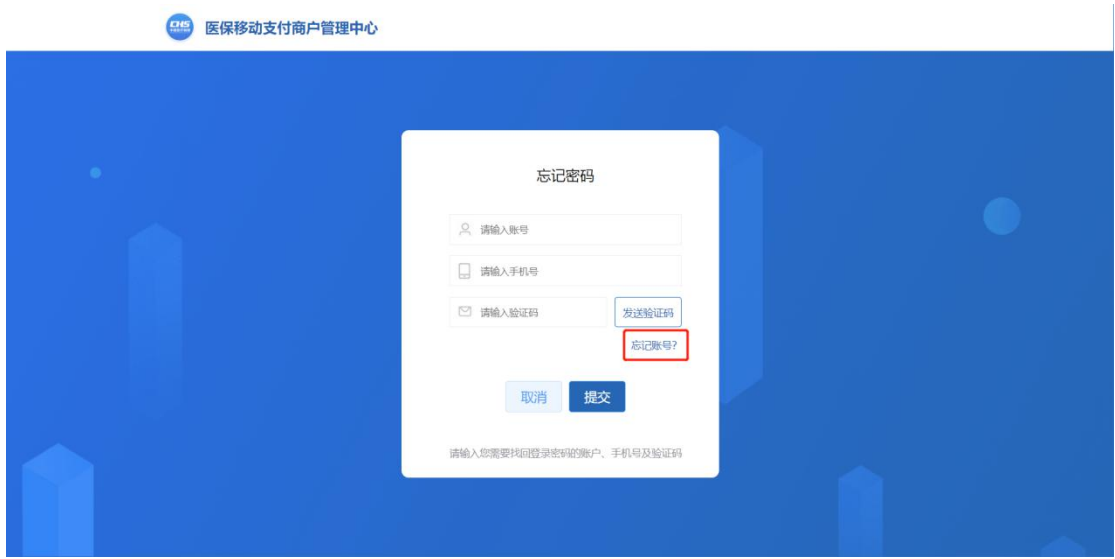

图 2- 7 忘记账号页面 1

提示账号信息应为定点医药机构编码。

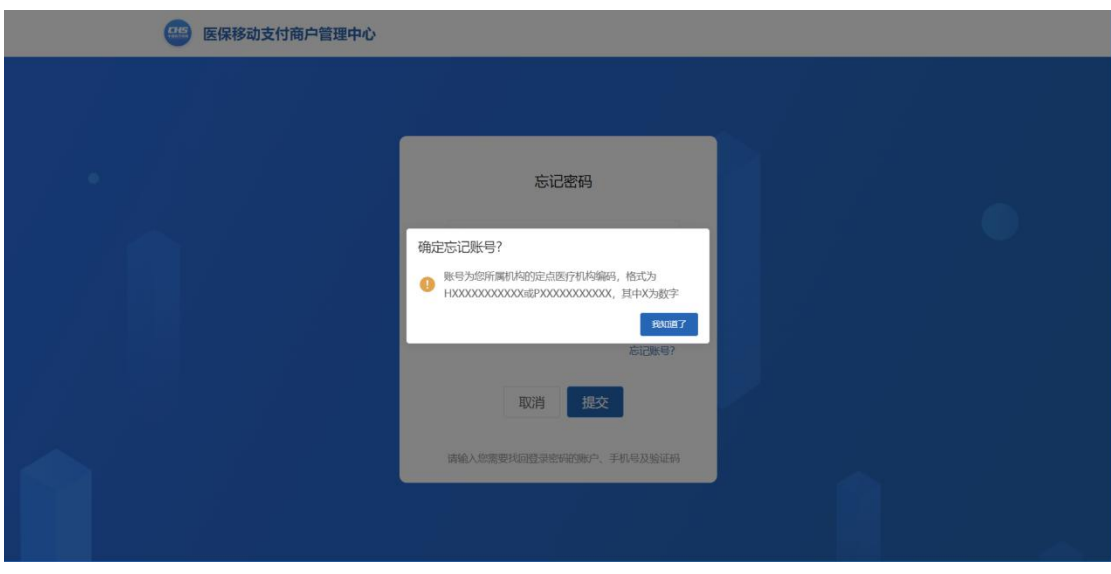

图 2- 8 忘记账号页面 2

#### 2.1.6.4 注意事项

1.定点医药机构应先向当地医保部门申请创建账号,账号会以邮件形式发送至定点医药 机构上报的联系人邮箱内。

#### <span id="page-11-0"></span>2.2 功能介绍

#### 表 2-1 公共服务子系统后台管理系统功能列表

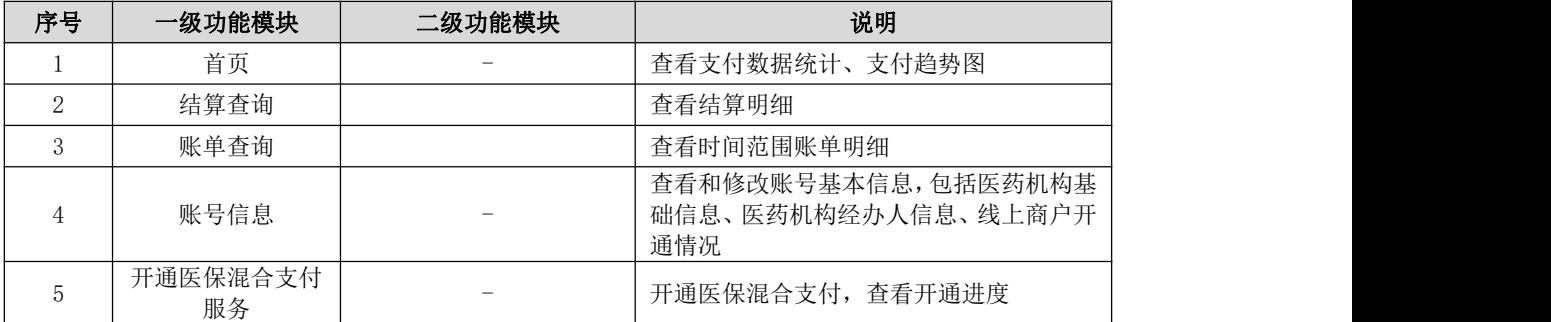

#### <span id="page-11-1"></span>2.3 首页

#### <span id="page-11-2"></span>2.3.1 账户激活

#### 2.3.1.1 功能描述

用户首次成功登陆后,账户处于待激活状态,需根据系统指引进行线上商户开通申请后 方可使用系统全部功能。

#### 2.3.1.2 操作权限

定点医药机构经办人。

#### 2.3.1.3 操作流程

1. 成功登陆系统后提示"请核对和完善您机构的基础信息及相关资料后继续使用",点

击【立即前往】,如图:

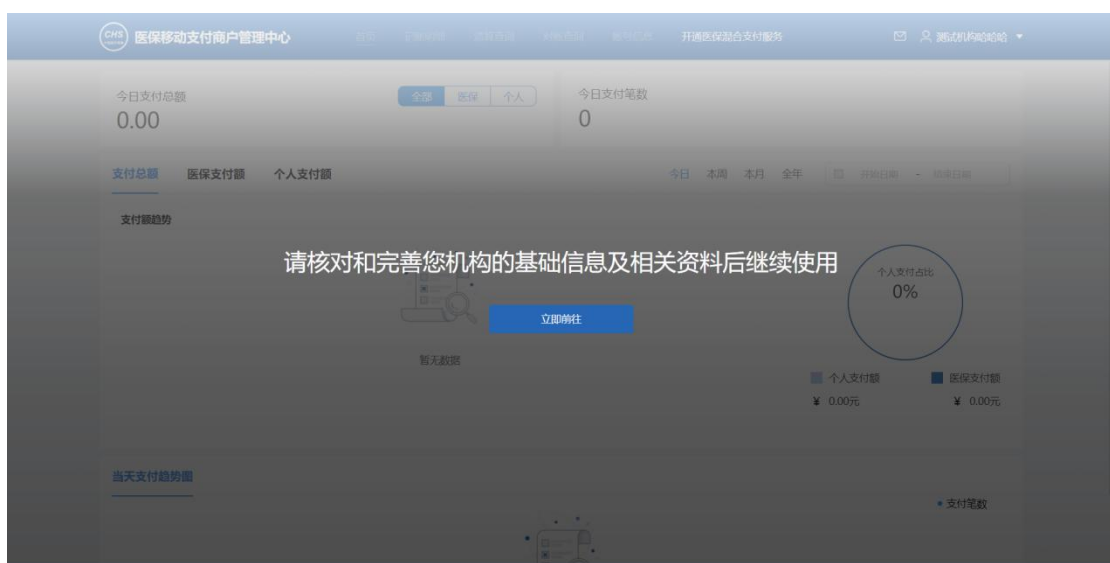

图 2- 10 首次登录页面

2.进入【机构基础信息】页面,核对机构基础信息和经办人信息项是否有误,机构基础 信息不允许修改,经办人信息可在此处更新。 输入图形验证码,点击发送【短信验证码】, 填写收到的验证码,点击【已确认,继续开通】按钮,如图:

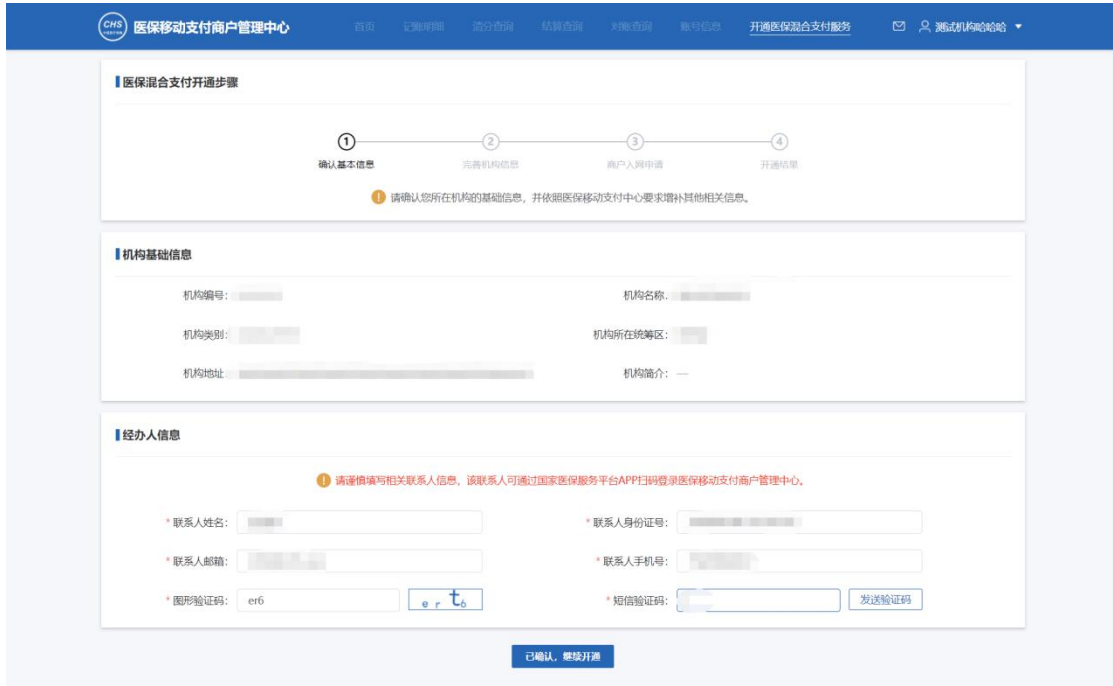

图 2- 11 机构信息补充页面

3.进入【结算账户信息】、【工商信息】页面,并填写对应内容或上传相应附件。

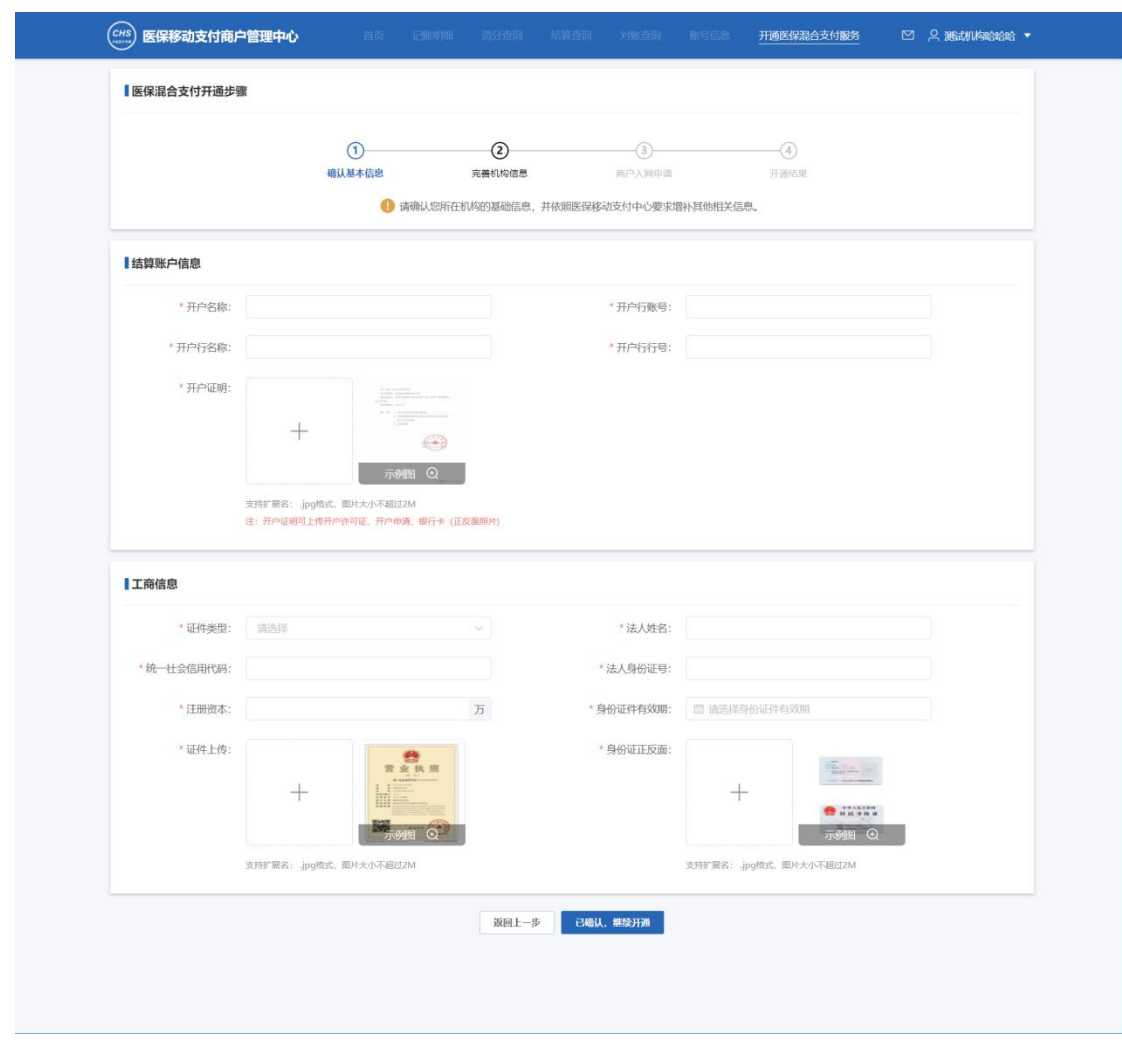

图 2- 12 机构信息补充页面 2

4.进入【结算账户信息】、【工商信息】页面,并填写对应内容或上传相应附件。

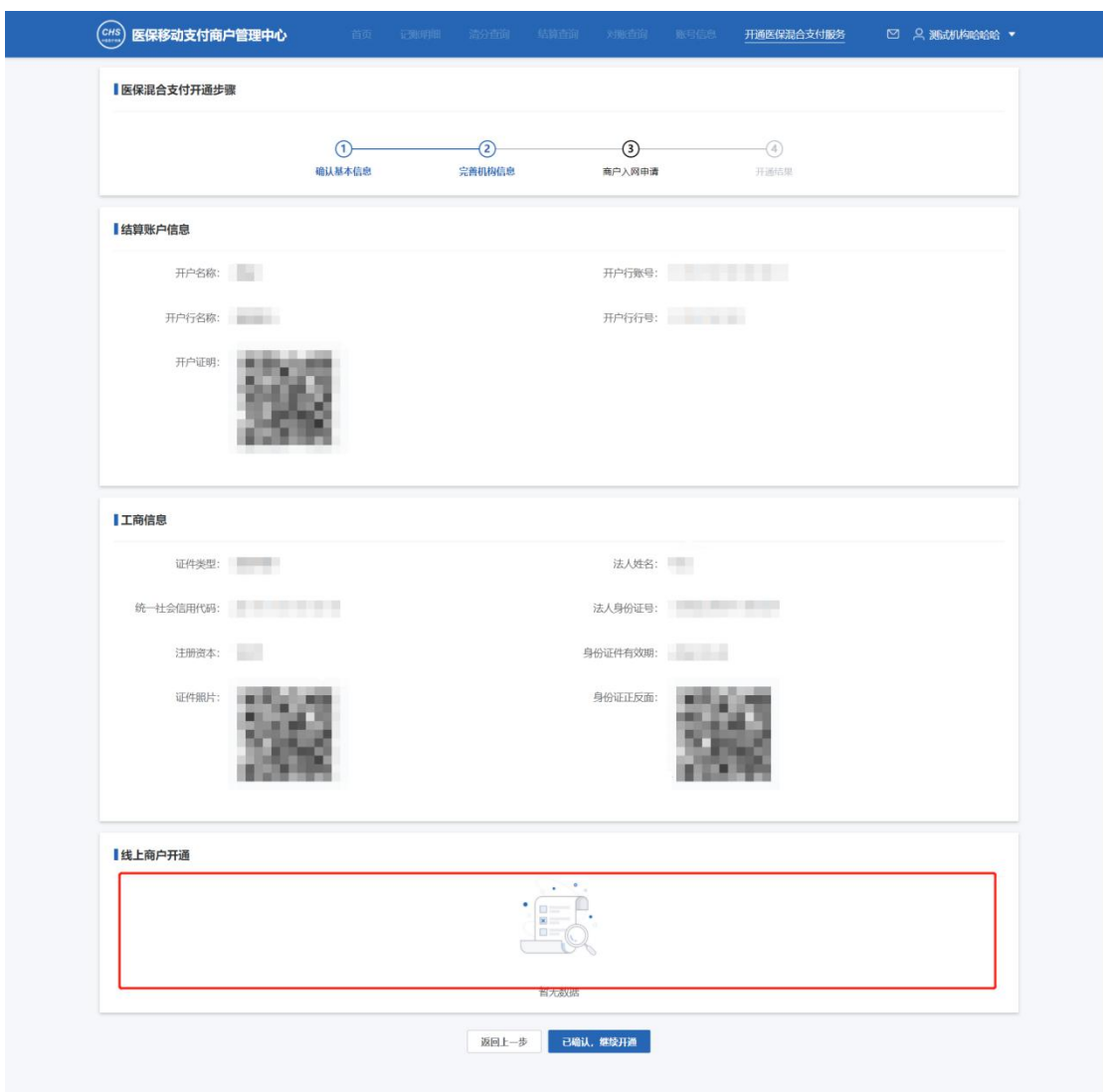

图 2- 13 机构信息确认与清算行选择

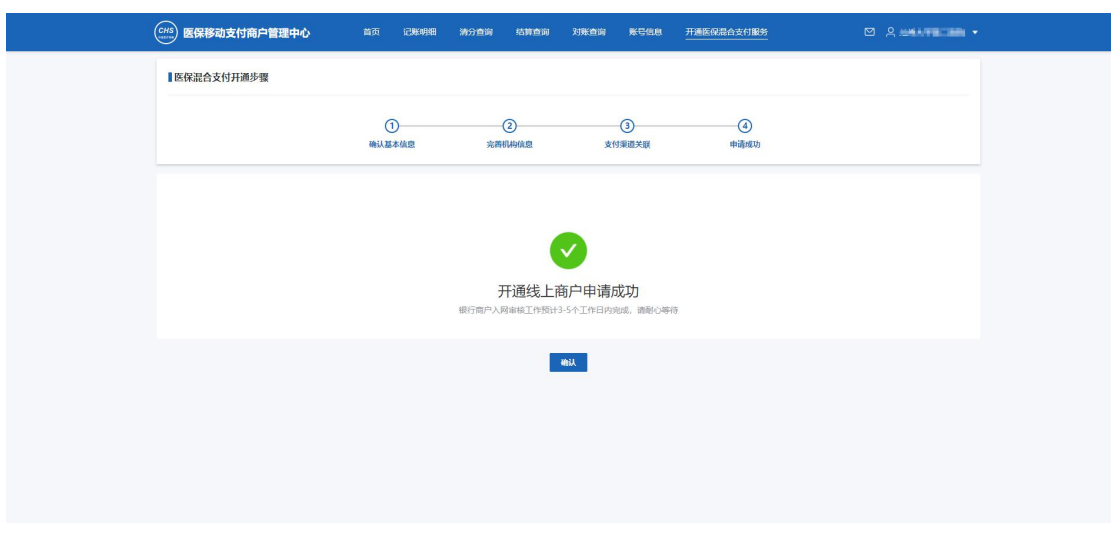

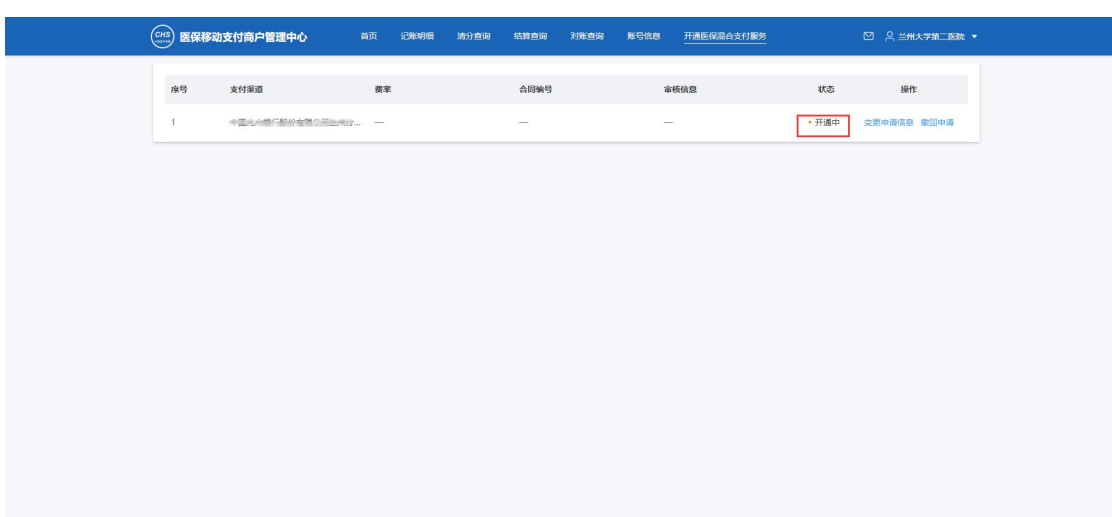

#### 图 2- 14 线上商户开通状态

#### 2.3.1.4 注意事项

用户首次登陆系统时,账户属于待激活状态,待激活账户不能使用任何系统功能,需完 成线上商户开通后才可正常使用系统所有功能。

图形验证码不区分大小写。

经办人需激活医保电子凭证后才能使用扫码登陆功能,激活方式可参考系统提示。

清算行为定点医药机构所属省份医疗保障局指定合作金融机构,为线上商户开通的必选 银行。

## <span id="page-15-0"></span>2.3.2 个人工作台

#### 2.3.2.1 功能描述

用户登录

#### 2.3.2.2 操作权限

定点医药机构经办人。

#### 2.3.2.3 操作流程

2

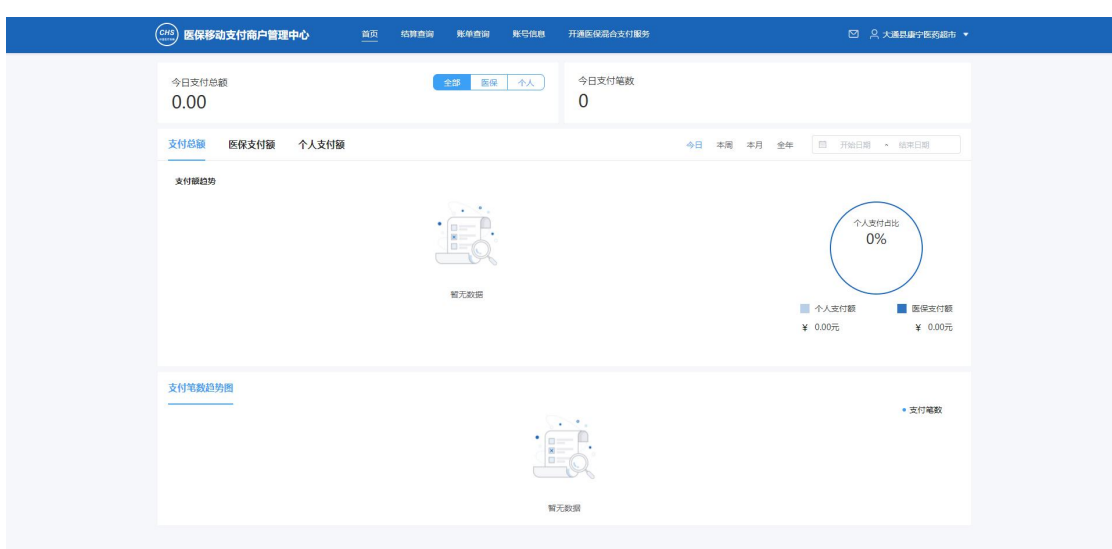

图 2- 15 登录首页

2.可通过上方"菜单栏"进入对应的功能模块。

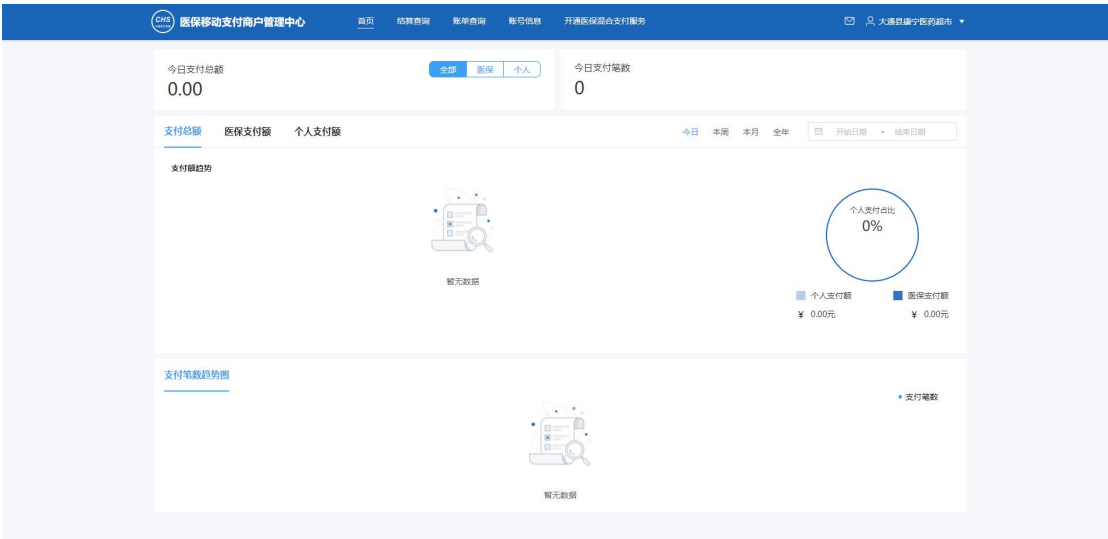

图 2- 16 首页界面

3.通过下方的统计界面,可以对"支付总额"、"医保支付额"、"个人支付额"等进 行统计,可以按照"日"、"周"、"年"、自定义等区间进行统计。

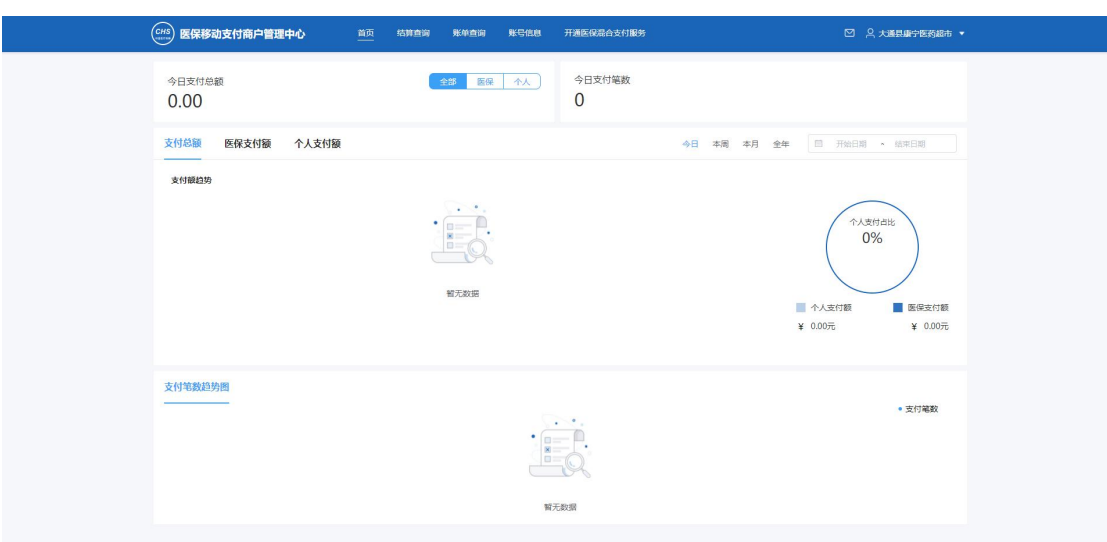

图 2- 17 首页界面

#### 2.3.2.4 注意事项

<span id="page-17-0"></span> $\overline{\mathcal{H}}$ 。

2.4 结算查询

## 2.4.1 功能描述

<span id="page-17-2"></span><span id="page-17-1"></span>进行结算信息查询。

## 2.4.2 操作权限

<span id="page-17-3"></span>定点医药机构经办人。

## 2.4.3 操作流程

1.点击【结算查询】按钮,进入结算查询页面。

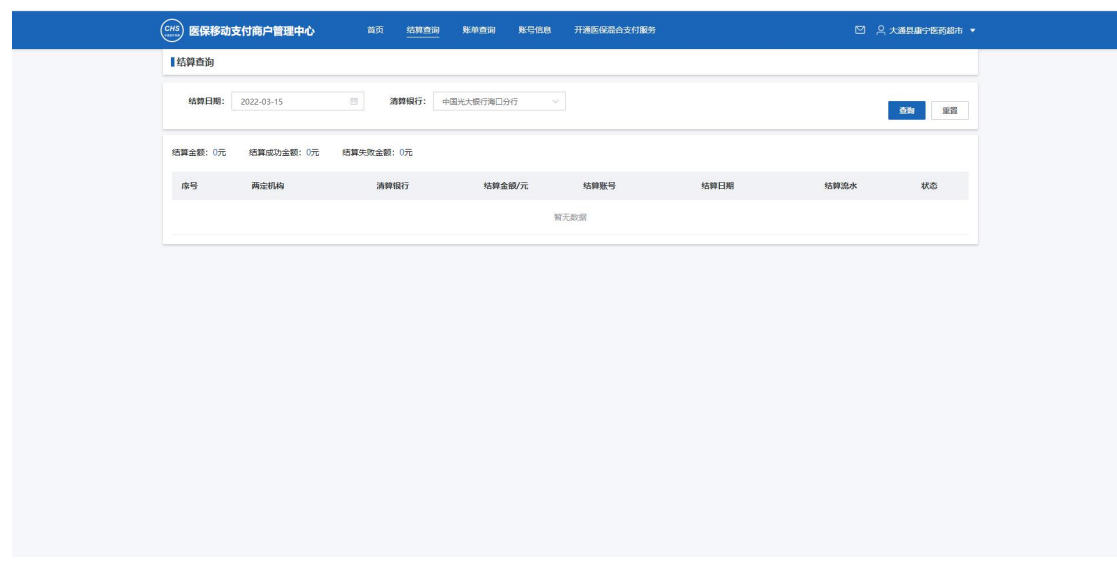

#### 2.4.4 注意事项

<span id="page-18-1"></span><span id="page-18-0"></span>无

#### 2.5 账单查询

#### 2.5.1 功能描述

<span id="page-18-3"></span><span id="page-18-2"></span>选择交易时间范围账单明细查询和下载。

### 2.5.2 操作权限

<span id="page-18-4"></span>定点医药机构经办人。

#### 2.5.3 操作流程

地方医保局经办人员账号登陆系统,进入商户管理中心,点击菜单【账单查询】,进入 定点医药机构账单查询功能,如图。

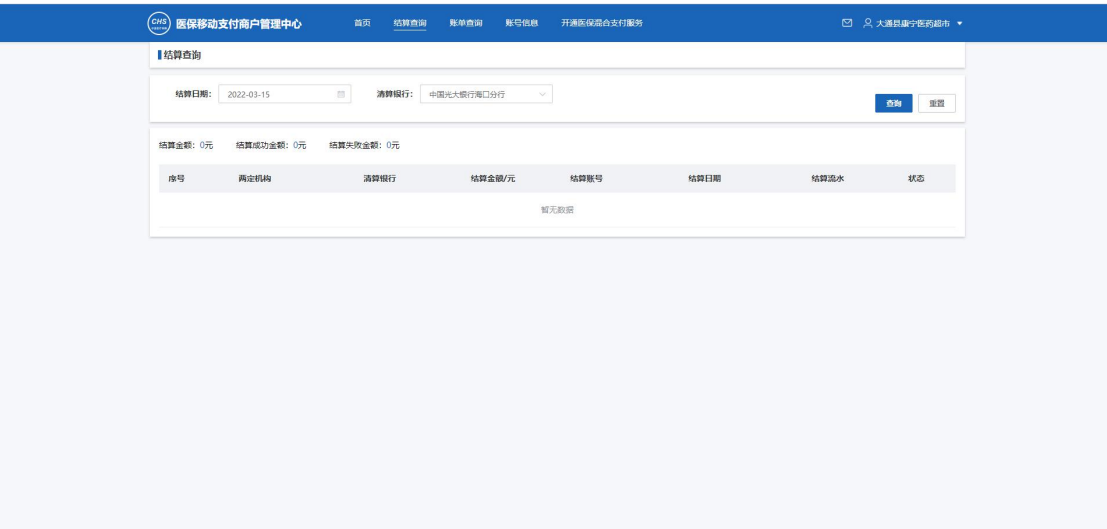

#### <span id="page-18-5"></span>2.5.4 注意事项

#### <span id="page-18-6"></span>2.6 账号信息

#### <span id="page-18-7"></span>2.6.1 功能描述

用于查看账号基础信息,包括机构基础信息、经办人基础信息、工商信息、线上商户开 通基础信息等。

#### 2.6.2 操作权限

<span id="page-18-8"></span>定点医药机构经办人。

## 2.6.3 操作流程

<span id="page-19-0"></span>1.点击【账号信息】按钮,显示账号信息主页面。

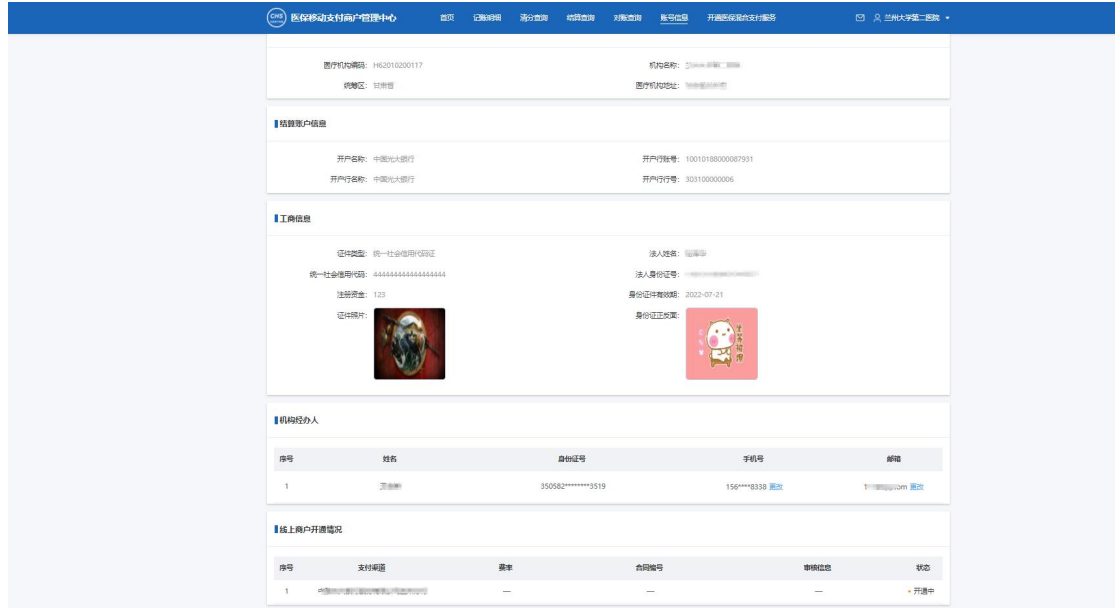

## 2.6.4 注意事项

<span id="page-19-2"></span><span id="page-19-1"></span> $\overline{\mathcal{H}}$ 。

## 2.7 开通医保混合支付

#### 2.7.1 功能描述

<span id="page-19-4"></span><span id="page-19-3"></span>用户查看和开通(后续)医保混合支付服务。包括开通,和查看开通状态等

#### 2.7.2 操作权限

<span id="page-19-5"></span>定点医药机构经办人。

## 2.7.3 操作流程

1.主页面

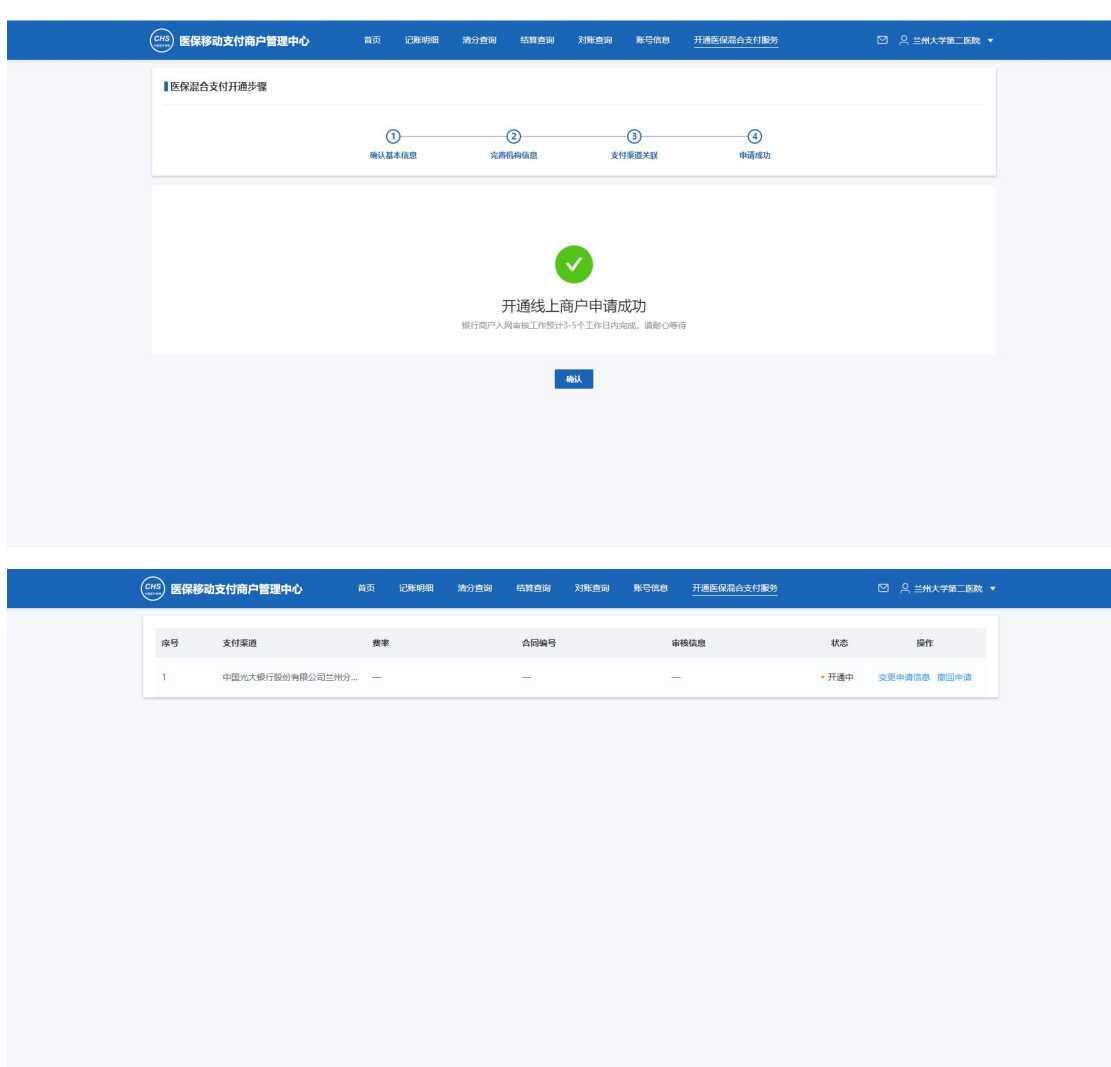

#### <span id="page-20-0"></span>2.7.4 注意事项

## <span id="page-20-1"></span>2.8 重新开通医保混合支付

#### **2.8.1** 功能描述

<span id="page-20-3"></span><span id="page-20-2"></span>用户可以重新开通医保混合支付服务并查看当前状态。

#### **2.8.2** 操作权限

<span id="page-20-4"></span>定点医药机构经办人。

#### **2.8.3** 操作流程

用户发起开通后,金融机构驳回申请,即可发起重新申请开通医保混合支付。

用户账号登陆系统,进入商户管理中心,点击菜单【开通医保混合支付服务】>>【重新 申请】;

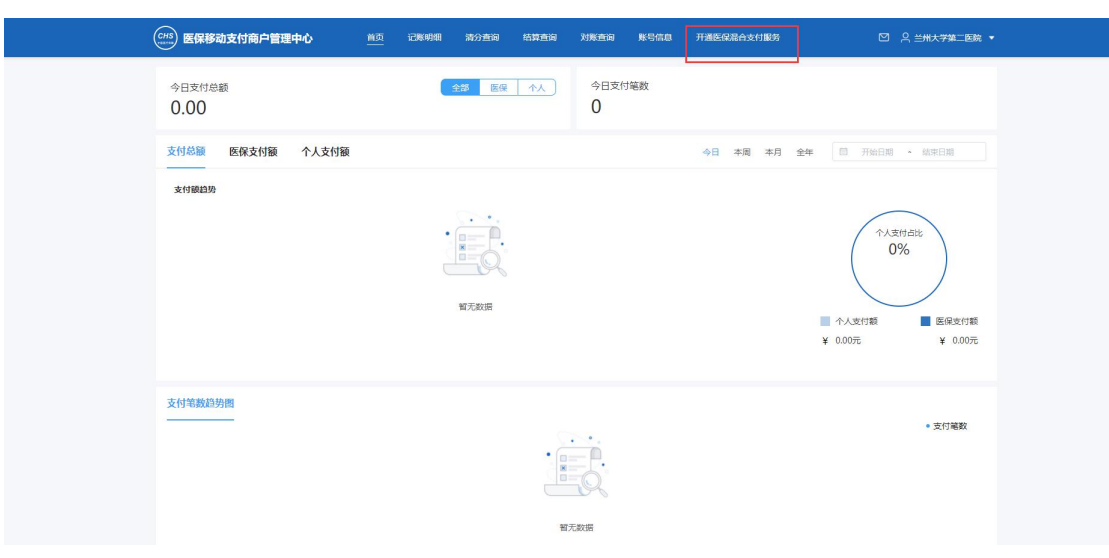

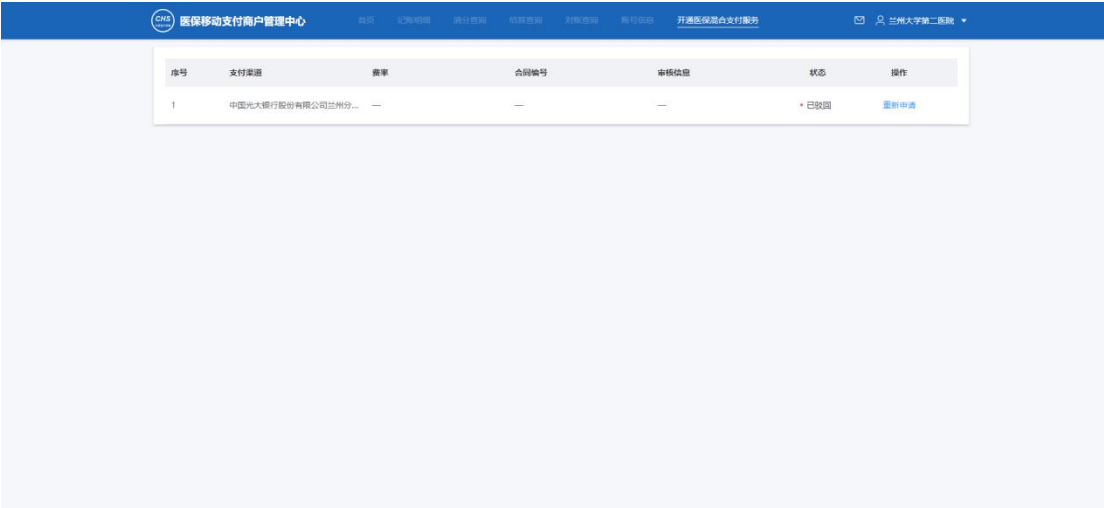

#### **2.8.4** 注意事项

<span id="page-21-1"></span><span id="page-21-0"></span>状态为"已驳回"的申请,可以重新申请,不可以撤回申请。

#### 2.9 修改医保混合支付

#### **2.9.1** 功能描述

<span id="page-21-3"></span><span id="page-21-2"></span>用户可以重新发起医保混合支付服务并查看当前金融机构商户审核信息、合同编号等。

#### **2.9.2** 操作权限

<span id="page-21-4"></span>定点医药机构经办人。

#### **2.9.3** 操作流程

用户账号登陆系统,进入商户管理中心,点击菜单【开通医保混合支付服务】>>【变更 申请】;

用户发起开通后,金融机构在未审核时或审核通过后,即可进行修改医保混合支付服务。

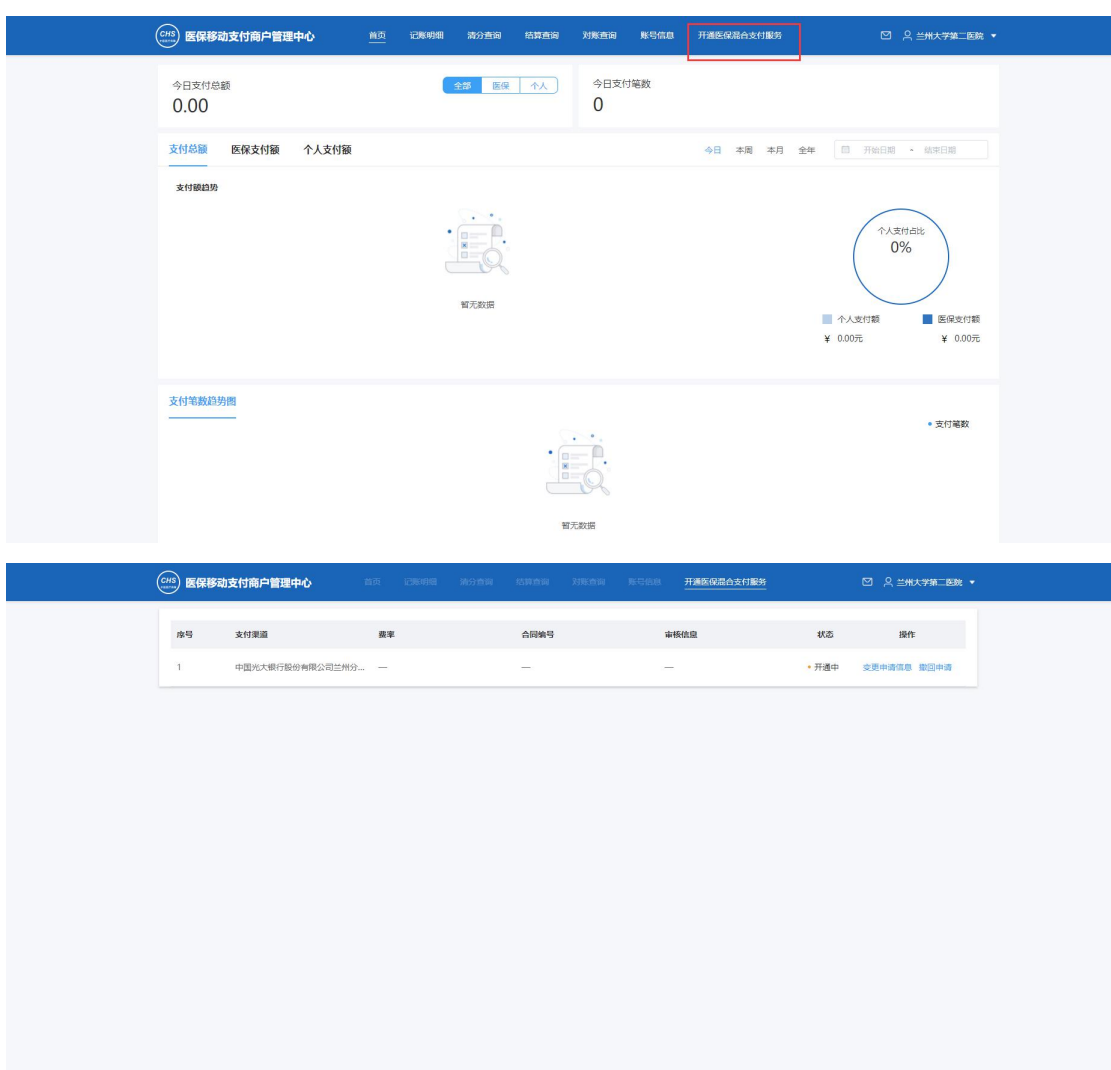

## <span id="page-22-0"></span>**2.9.4** 注意事项

#### <span id="page-22-1"></span>2.10 结算账户管理

#### **2.10.1** 功能描述

<span id="page-22-3"></span><span id="page-22-2"></span>用户可以对管理多张结算账户进行新增、删除、修改、查看操作。

#### **2.10.2** 操作权限

<span id="page-22-4"></span>定点医药机构经办人。

## **2.10.3** 操作流程

用户账号登陆系统,进入商户管理中心,点击菜单【开通医保混合支付服务】>>【重新 申请】或【变更申请】>>【结算账户管理】

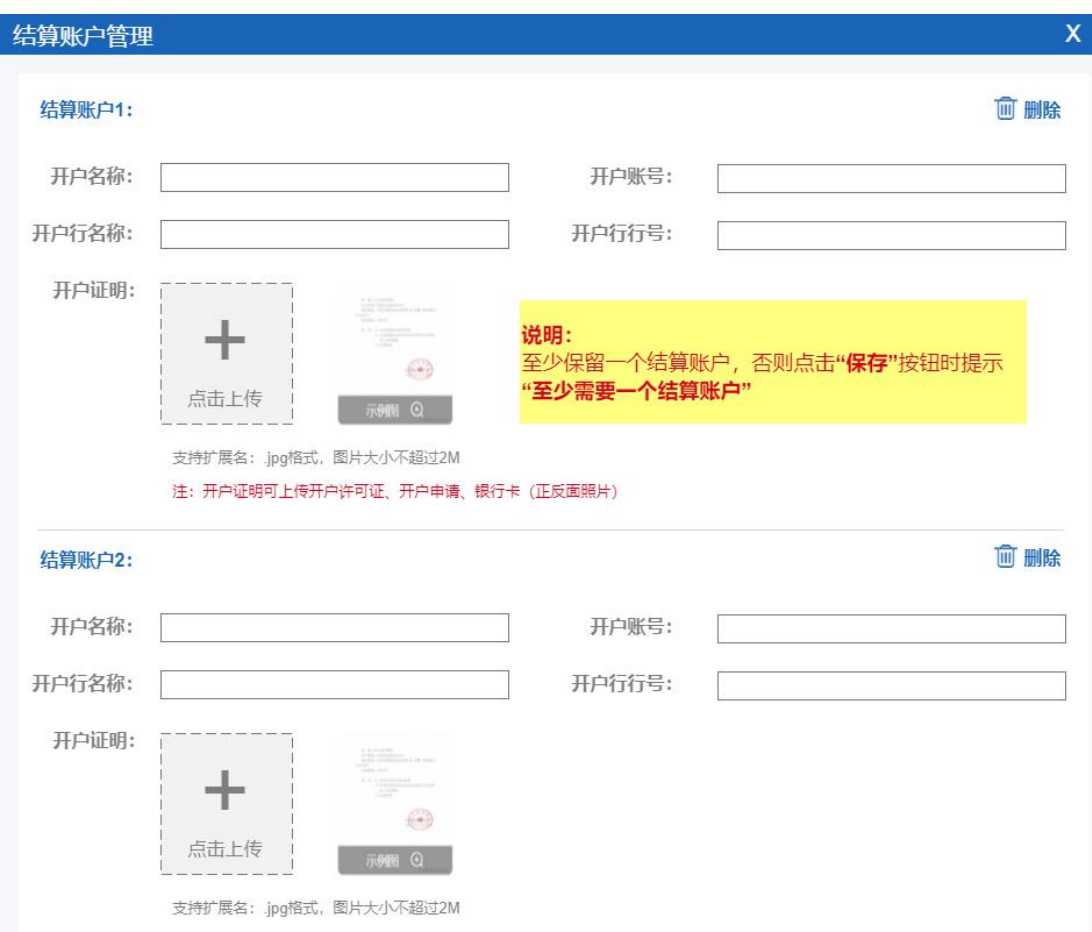

## **2.10.4** 注意事项

<span id="page-23-0"></span>至少保留一个结算账户;在途业务中的结算账户是无法进行删除的。

## <span id="page-23-1"></span>3 常见问题及处理